## Avenue LearnIT2teach

### **Course Accessibility Block**

Instructors and students can use the **Accessibility block** on their courses to customize text size to accommodate vision issues. Avenue participants can also change the text and background colours to create a suitable colour contrast. The Accessibility block settings only affect the current course for that particular user. At this time, they must be set for each course, and each student that needs the settings must make their own changes. However, setting up a course takes less than 5 minutes.

### **Setting up the Accessibility Block**

- 1. On an Avenue course, click on the **Turn editing on** button.
- 2. In the **Navigation Drawer**, click on the **Add a block** link.
- 3. In the drop-down menu that appears, click on the **Accessibility** option.

**Note**: The **Accessibility** block appears on the course.

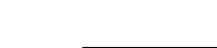

Accessibility

Add a block

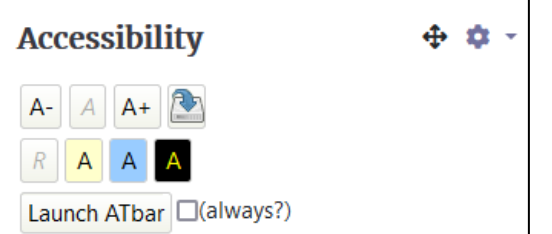

- 4. In the **Accessibility** block, click on the **Actions menu** icon.
- 5. Click on the **Configure Accessibility block** option.

**Note**: The **Configuring an Accessibility Block** screen appears.

6. Ensure that the **Allow ATbar appearance** is unchecked.

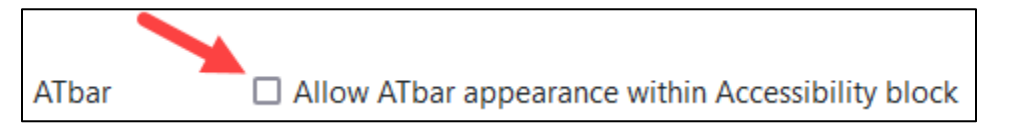

- 7. Three colour schemes appear. #2, #3, #4. Colour scheme #1 does not appear but is the default of the **Avenue** template. It appears as the **R** button on the Accessibility block. R
- 8. Colour schemes can be changed. These changes will only apply to this course and when a user chooses the specific colour scheme.

# AVENUE learnIT2teach

**Note**: Ensure the colour contrast codes are suitable for the students in your class. The defaults provided are **Lowered Contrast 1**, **Lowered Contrast 2** and **High Contrast**.

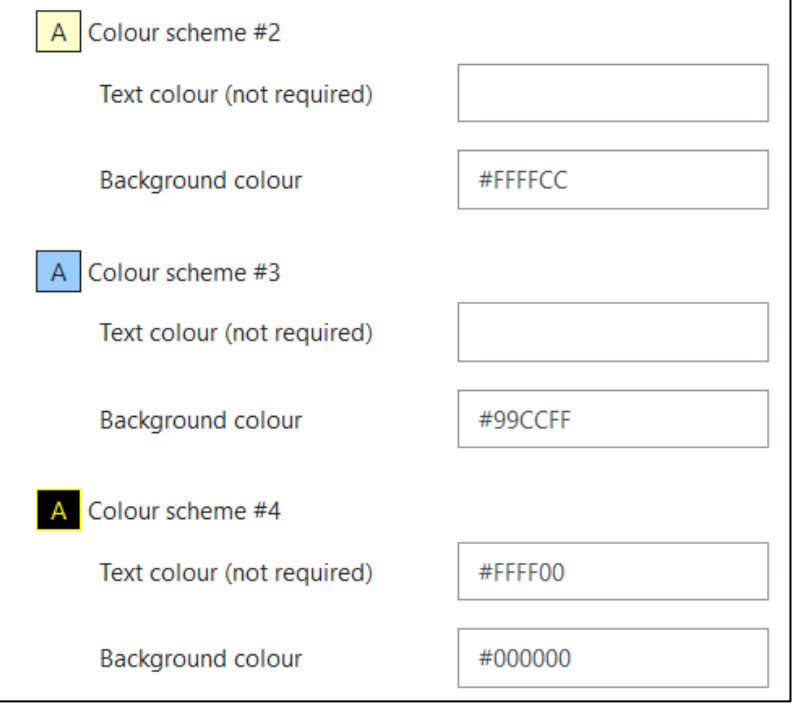

- 9. To locate a hexadecimal colour code go to **https://htmlcolorcodes.com/color-chart/web-safe-colorchart.**
- 10. Copy the code and paste it into one of the **Colour Scheme** fields.
- 11. **Please note** that hexadecimal codes using the following pairs, are considered more web friendly. 00 33 66 99 CC FF Examples of web friendly colours are: #0033FF # 3366CC #FFFFFF #000000

To see what web safe colours appear as go to **https://htmlcolorcodes.com/color-chart/web-safe-colorchart.**

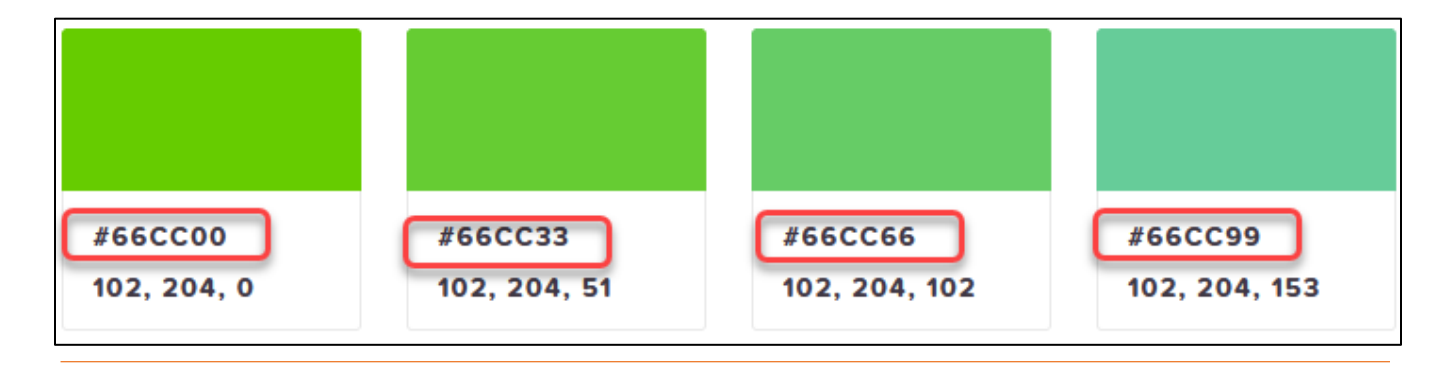

Colour codes (hexadecimal codes can be generated at [https://htmlcolorcodes.com](https://htmlcolorcodes.com/) .

## Avenue LearnIT2teach

12. In the **Where this block appears** section, ensure that the **Display on page types** is set to **Any page**.

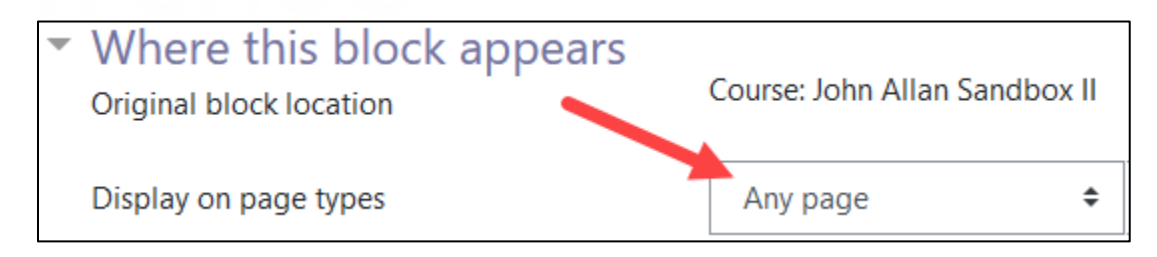

- 13. Click on the **Save changes** button.
- 14. If desired, move the **Accessibility** block within the course.

#### **Using the Accessibility Block (Students and Teachers)**

1. With Editing set to Off, alter the Text base size by clicking on the **Increase Text size** or **Decrease Text size** buttons, as many times as required. Clicking the plain A will reset the text size to the default.

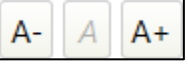

**Note**: It is important to save each change.

- 2. Click on the **Save Setting** button.
- 3. Choose a Colour scheme.

**Note**: The defaults are **Lowered Contrast 1**, **Lowered Contrast 2** and **High Contrast**.

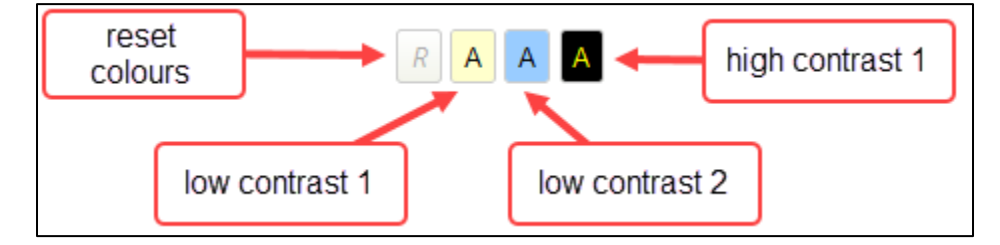

4. Click on the **Save Setting** button.

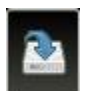

- 5. To reset the colour setting, click on the **Default Colour Scheme** button (**reset colours** in image above).
- 6. Open other course pages to see if the new settings have been applied. If you jump to another course, these setting will likely not be shown, unless you have already applied the Accessibility settings to that course.

**Note**: Modular learning objects including H5Ps and SCORMS will not be affected by this the Accessibility block. Also, some icons and images may not appear in different colour contrast combinations.